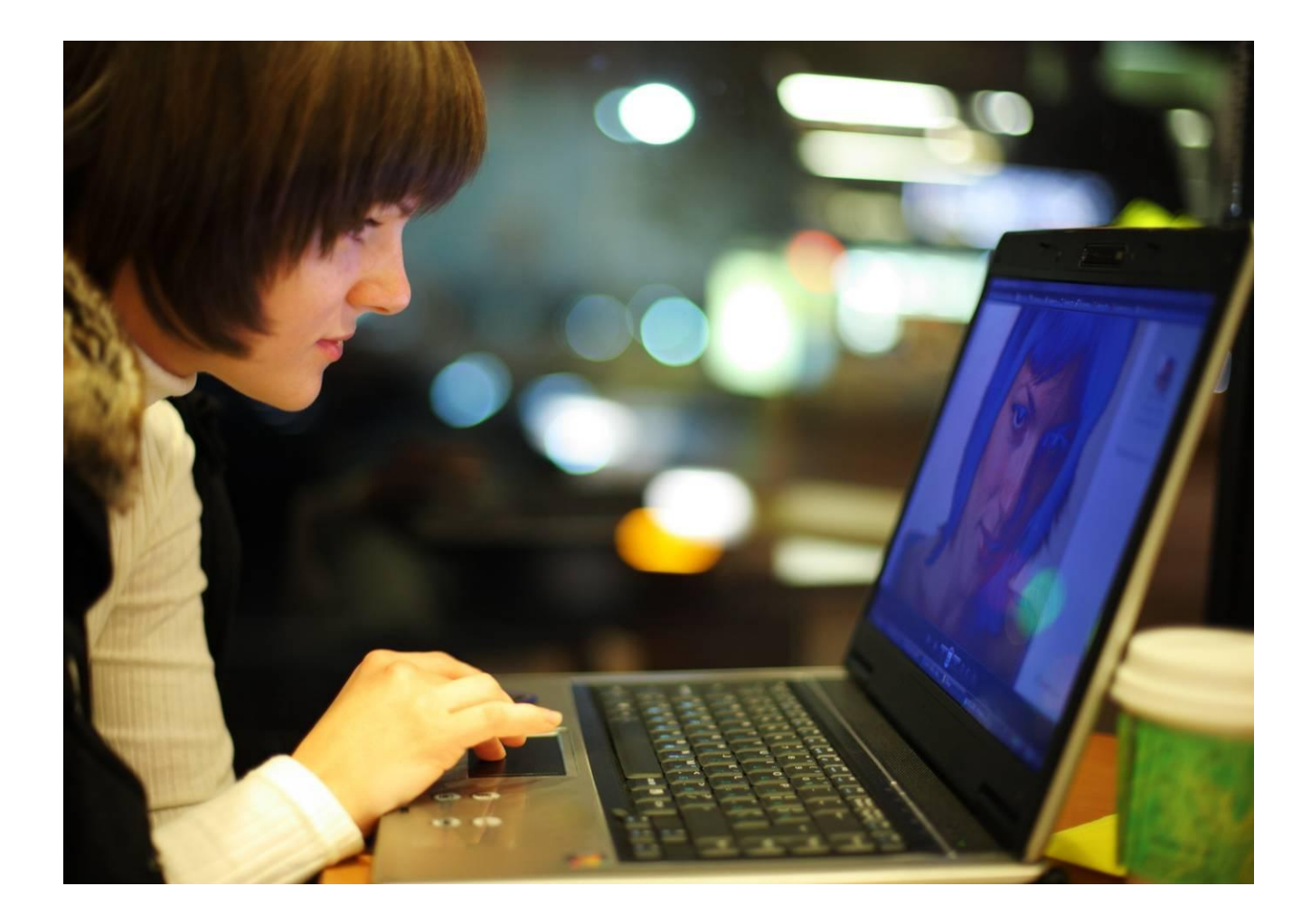

# Alcatel-Lucent OpenTouch™ Connection for Microsoft<sup>©</sup> Outlook<sup>©</sup>

# User guide

R2.0

8AL90633USAAed01 March 2014

#### **Table of contents**

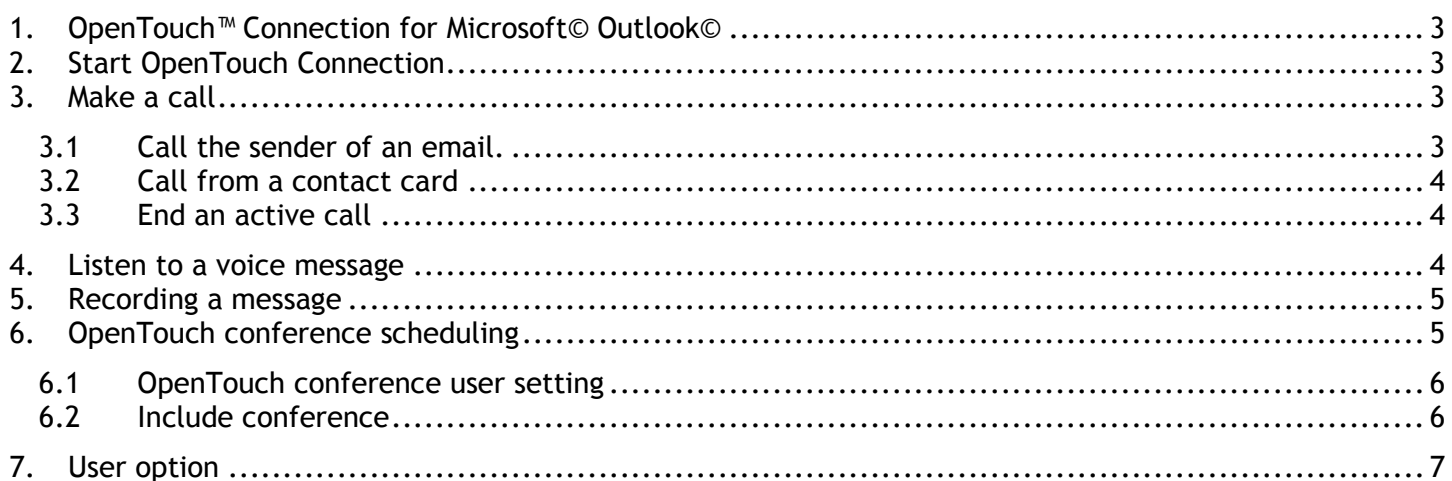

Alcatel, Lucent, Alcatel-Lucent and the Alcatel-Lucent logo are trademarks of Alcatel-Lucent. All other trademarks are the property of their respective owners. The information presented is subject to change without notice. Alcatel-Lucent assumes no responsibility for inaccuracies contained herein. Copyright © 2014 Alcatel-Lucent. All rights reserved.

## <span id="page-2-0"></span>**1. OpenTouch™ Connection for Microsoft© Outlook©**

The OpenTouch Connection provides a high level of service when associated to Microsoft Outlook. Integration is performed through an "add-in" client, providing conference scheduling, telephony and messaging services and searching personal contacts.

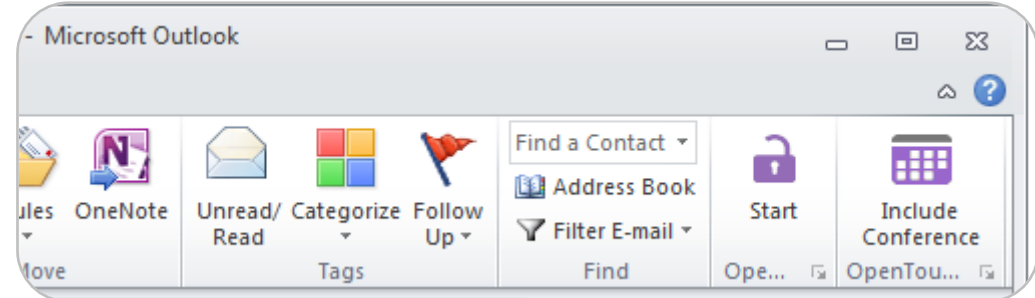

## <span id="page-2-1"></span>**2. Start OpenTouch Connection**

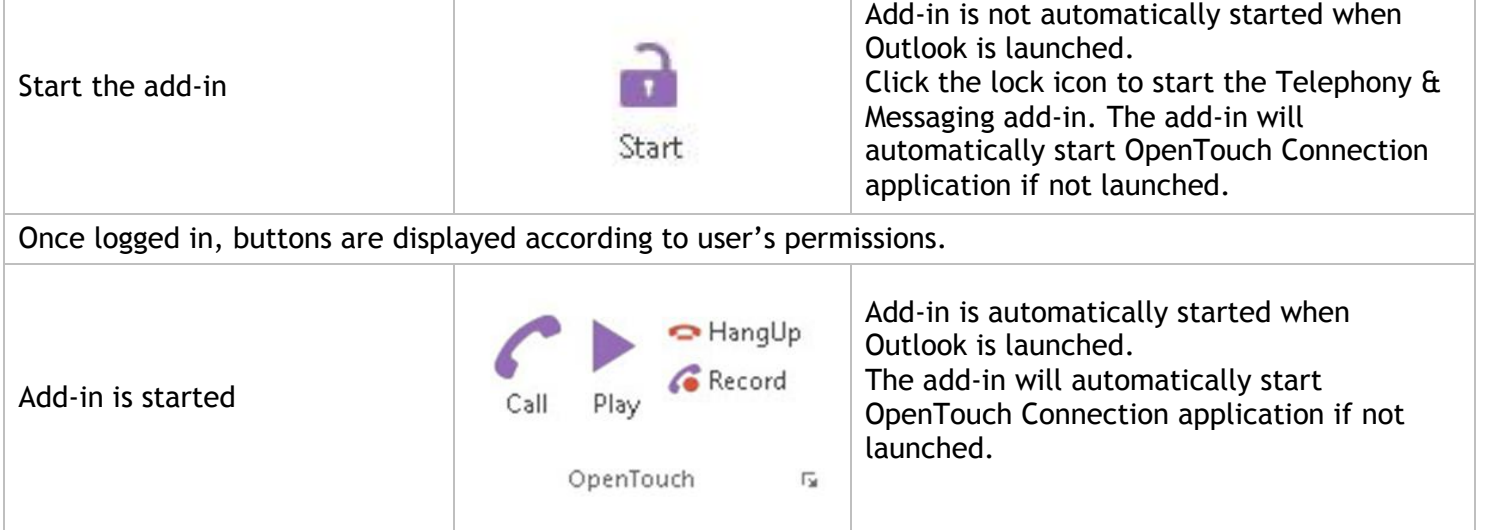

## <span id="page-2-2"></span>**3. Make a call**

### <span id="page-2-3"></span>**3.1 Call the sender of an email.**

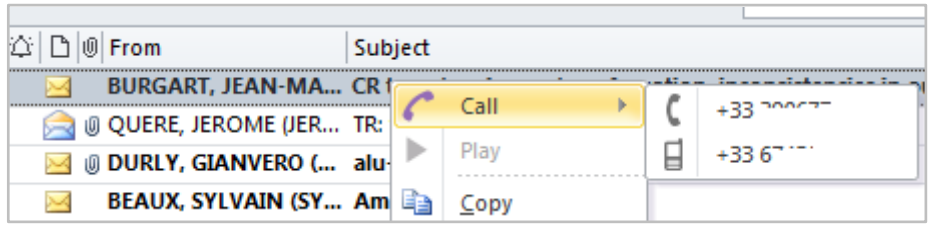

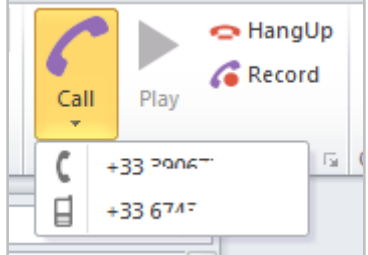

To call the sender of an email:

- Right-click the email and use the Call button
- Or select the email and click the Call button in the Ribbon (Home tab)
- Or open the email and click the Call button in the Ribbon (Message tab)

Phone number to dial can be selected if several numbers are available (numbers are retrieved from the Outlook Personal Folders or from the Exchange Global Address List).

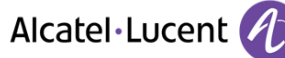

You can also right-click the sender or any recipient of an email and call. The phone number to dial can be selected if several numbers are available (numbers are retrieved from Outlook Personal Folders).

#### <span id="page-3-0"></span>**3.2 Call from a contact card**

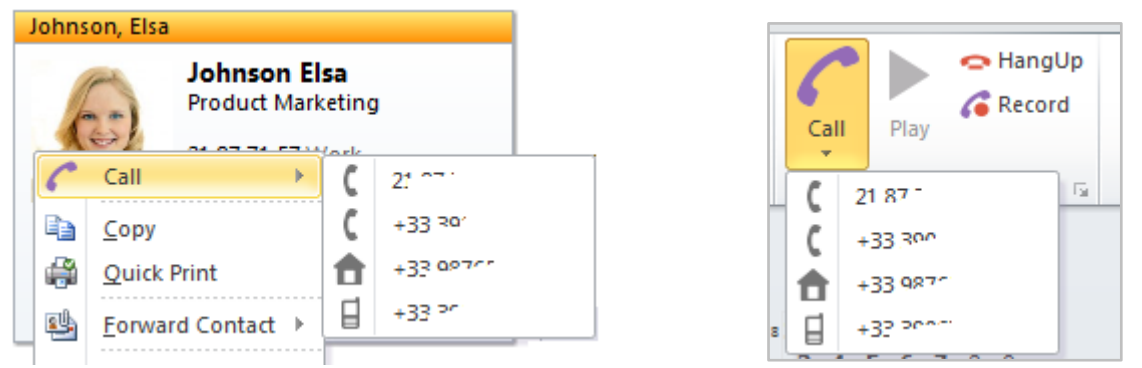

To call from a contact card:

- Right-click the contact card and use the Call button
- Or select the contact and click the Call button in the Ribbon (Home tab)
- Or open the contact card and click the Call button in the Ribbon (Contact tab)

Phone number to dial can be selected if several numbers are available in the contact card.

If several phone numbers are available, phone numbers are displayed (5 maximum) in this order of priority: "Business", "Business 2", "Home", "Home 2", "Mobile", "Other" and "Assistant".

#### <span id="page-3-1"></span>**3.3 End an active call**

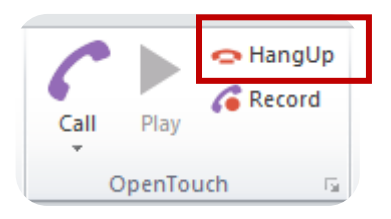

Use the Hang Up button to end any active call.

#### <span id="page-3-2"></span>**4. Listen to a voice message**

To play a voice message received via an email (when using the unified messaging store based on the email server):

- right-click the message and use the Play button,
- or select the message and click the Play button in the Ribbon (Home tab),
- or open the message and click the Call button in the Ribbon (Message tab).

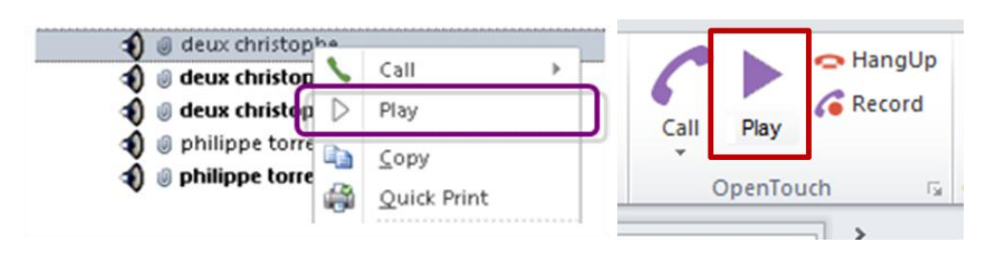

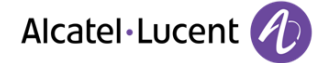

## **5. Recording a message**

<span id="page-4-0"></span>Click the Record button (when creating a new mail, when replying or forwarding an email) to add a voice message (.wav file) to an email.

Current phone will ring and you will be able to record the message.

Current recording is ended (see also below) when the record is attached to the email, replayed, cancelled, or if a new record is started. Several recordings can be added to an email.

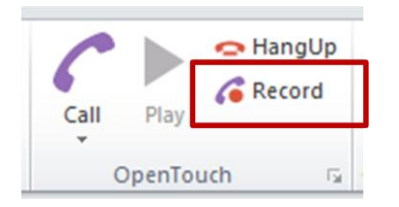

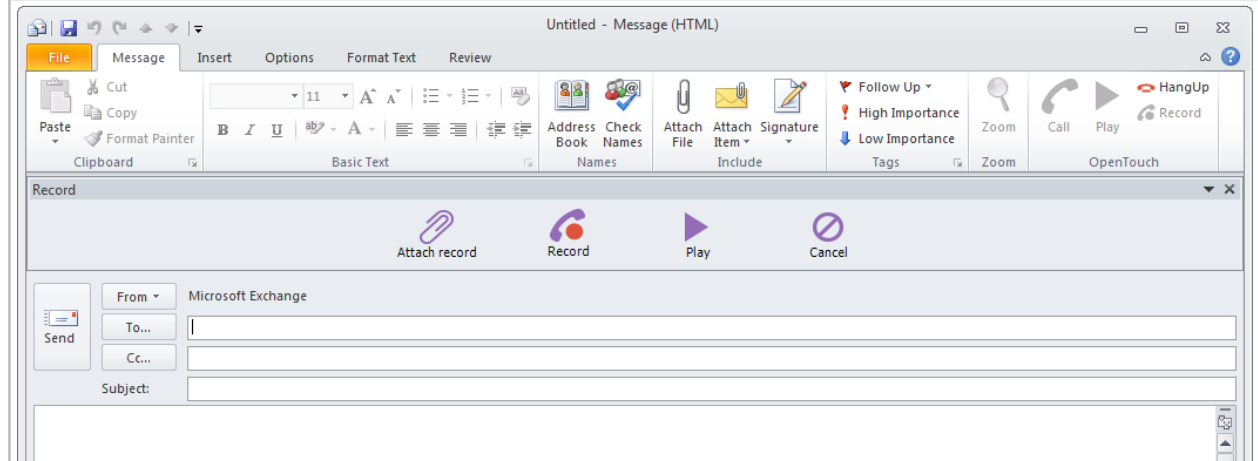

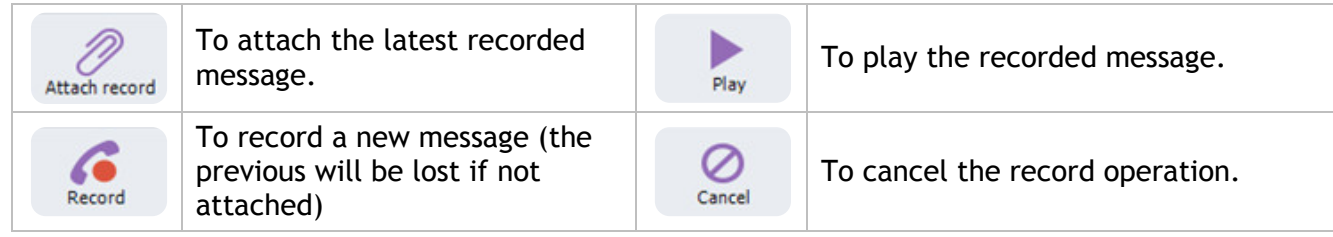

## <span id="page-4-1"></span>**6. OpenTouch conference scheduling**

Use Microsoft Outlook to schedule OpenTouch conferences. Invitees receive an email invitation or Outlook appointment that includes a link to the conference.

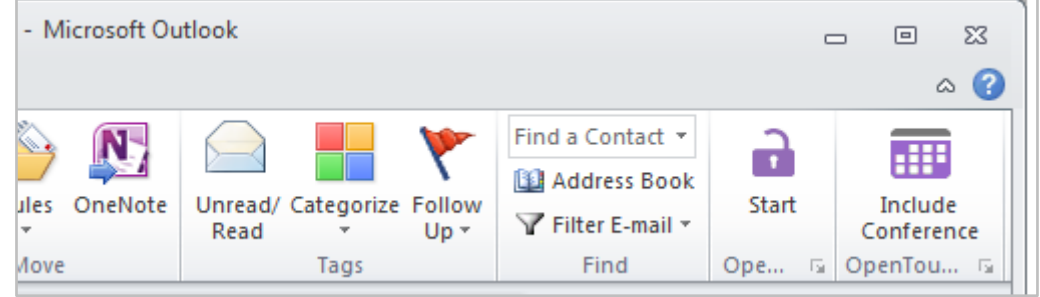

Conferencing add-in is available in Outlook Ribbon via the Home tab

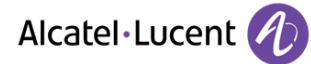

## <span id="page-5-0"></span>**6.1 OpenTouch conference user setting**

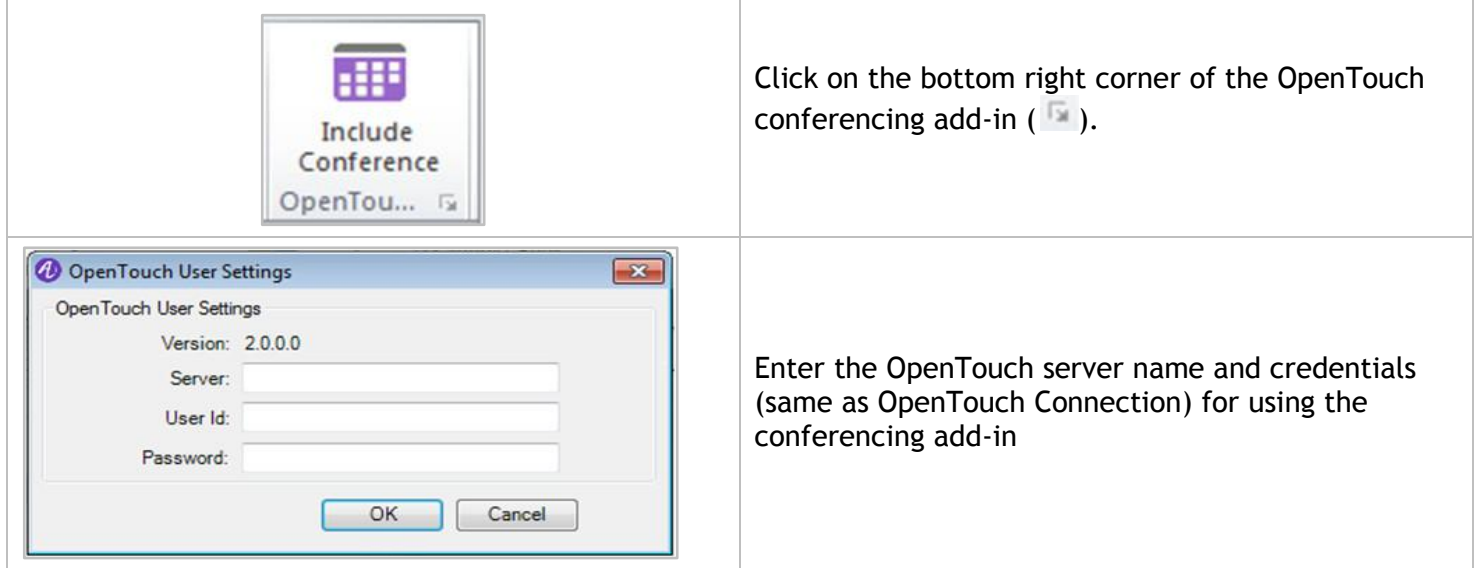

## <span id="page-5-1"></span>**6.2 Include conference**

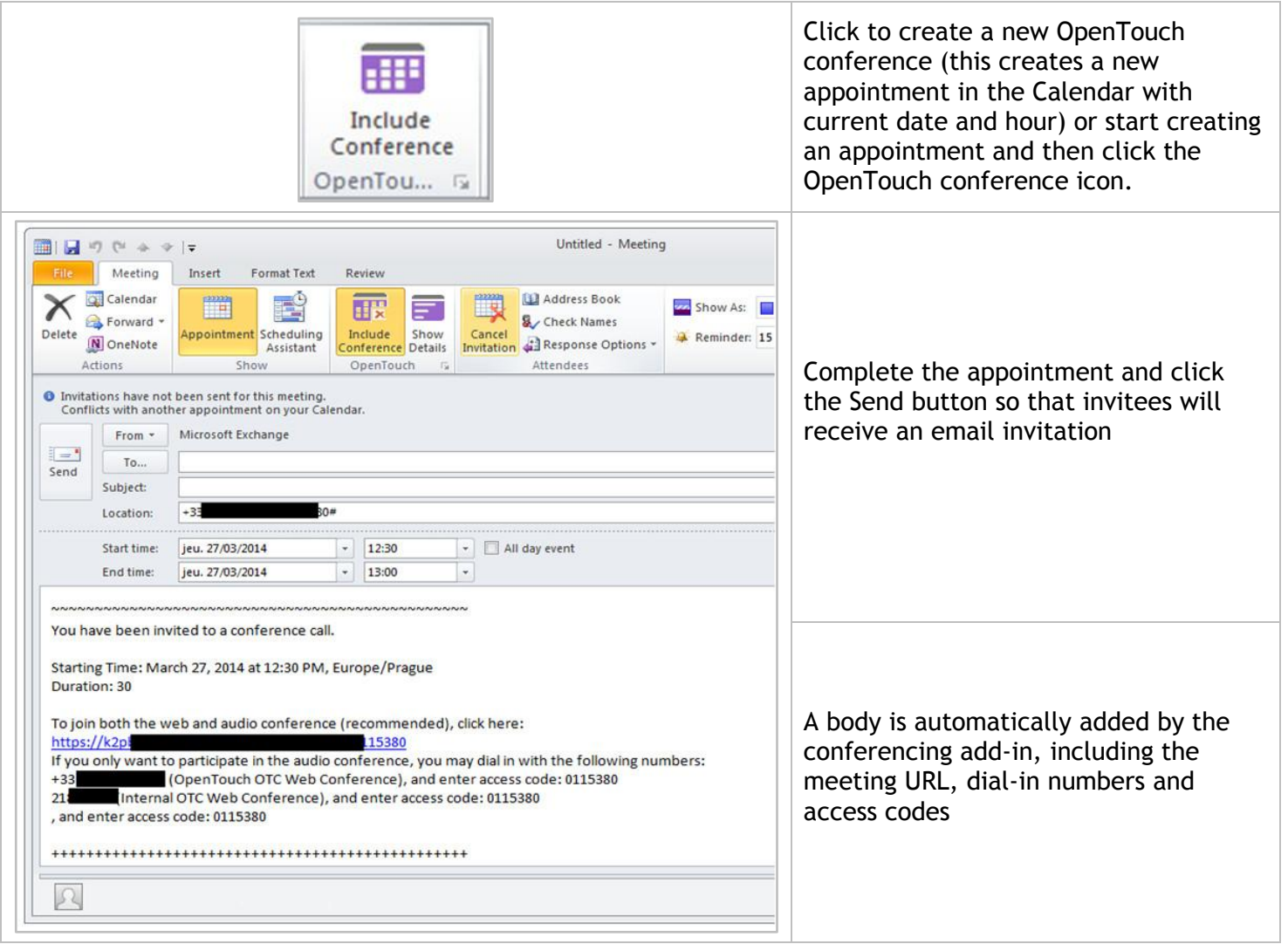

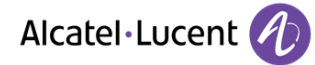

## <span id="page-6-0"></span>**7. User option**

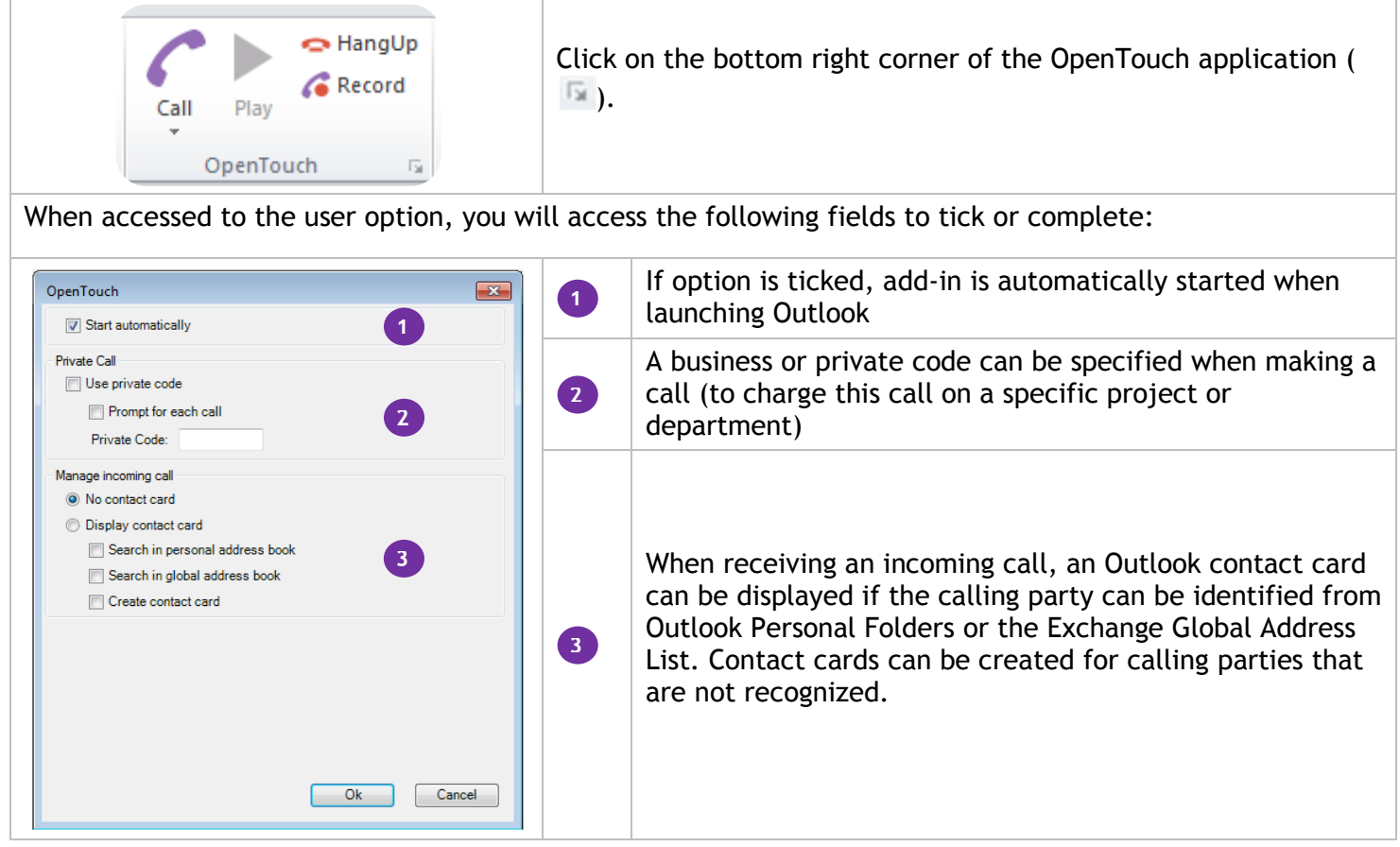